# tiger connect

### TigerConnect Physician Scheduling

## **Mapping Roles**

With TigerConnect, individuals scheduled for Jobs in Physician Scheduling can be integrated to automatically be opted into the corresponding Roles in TigerConnect. Roles serve as the personabased messaging system in TigerConnect (e.g. users occupying the Roles and receiving the messages for Anesthesiologist, Cardiologist, Oncologist, etc).

**NOTE:** To learn more about Roles, **go to this guide** for an overview.

### Creating Roles in TigerConnect

Before you begin mapping, please consult your leadership for your internal process. You may be required to do so as you may not have Admin access to create Roles in TigerConnect. Additionally, the corresponding Roles must exist on the TigerConnect side. Start by logging into TigerConnect on the web or desktop app.

**NOTE:** If your Group already has Roles, skip to Mapping TigerConnect Roles on page 2 of this guide.

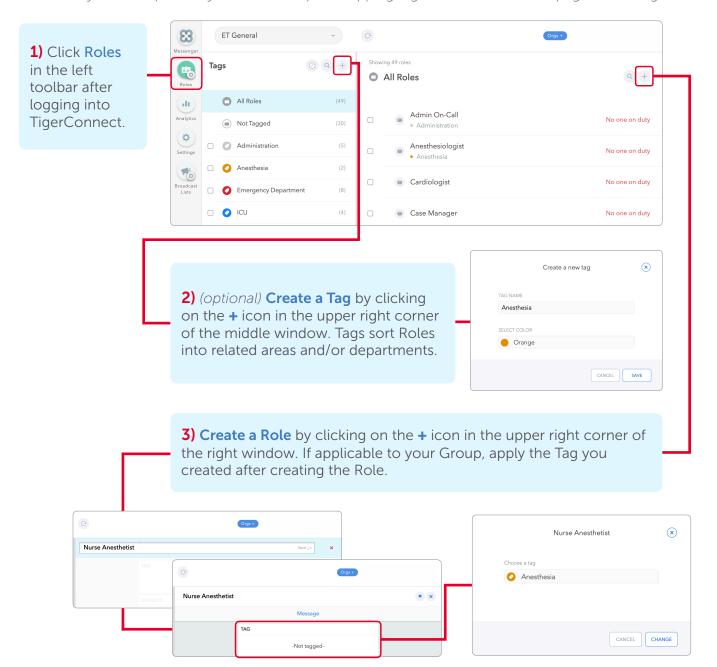

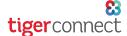

## TigerConnect Physician Scheduling

## **Mapping Roles**

### Mapping TigerConnect Roles in Physician Scheduling

To start mapping, on the Dashboard go to: Settings > Setup Information > Jobs.

- **1a)** If you are creating a Job, click Add a Job at the top right corner to get to Properties.
- **1b)** If you are editing a current Job, click **Edit** next to the Job, then click **Edit** at the upper right corner of the Properties section.

**NOTE**: To learn more about Adding Jobs. go to this guide for an overview.

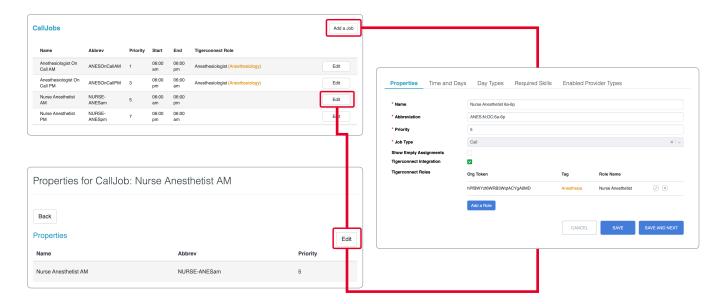

2) In Properties, check the TigerConnect Integration check box. After the new option called TigerConnect Role pops up, click the Add a Role button.

**3)** If Tags are in use, you can filter your Role search by selecting a Tag in the upper dropdown menu. With or without a Tag selected, click the Search Roles dropdown menu and start typing to find a Role (if a Tag is selected, only Roles with that Tag will display). Select that Role to map to this Job.

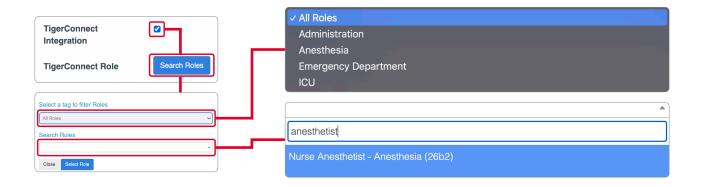

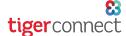

## TigerConnect Physician Scheduling

## **Mapping Roles**

**4)** Once a Role is selected it will be listed in the next to the TigerConnect Role section in Properties. Click **Save** to finalize the Role mapping with TigerConnect.

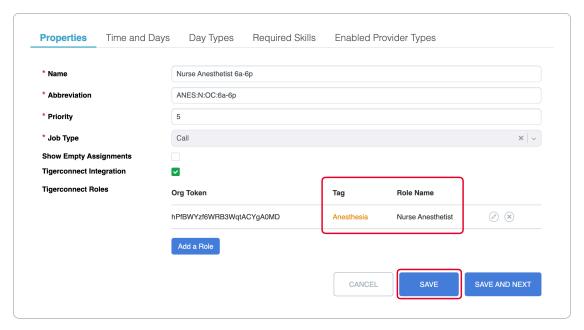

NOTE: If your Group has enabled it in their settings, you may map multiple Jobs to a Role.

**5)** This Job list will show what TigerConnect Role and Tag (which, if used, will appear color-coded to the corresponding Tag color used in TigerConnect).

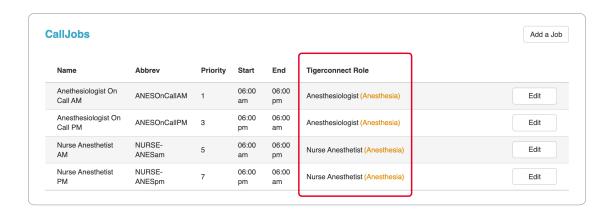

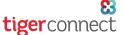

## TigerConnect Physician Scheduling

### **Mapping Roles**

#### **Role Mapping Tips and Tricks**

- Watch out for overlapping times for one Role. Carefully review your organization's Jobs list for accurate times and Roles. Compare time in job name description to the actual job set up times. To learn more, please see <a href="this guide">this guide</a> detailing Overlapping Shift Sync Errors.
- More than one Job can be mapped to a Role as long as only one Job is scheduled at a time. If possible, set up two 12hr Jobs or one 24hr Job (ex: below).

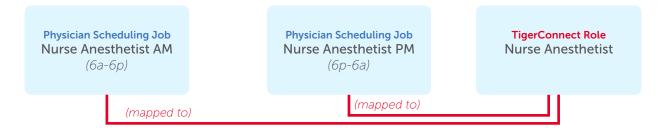

**NOTE:** If using one Job, it can equal up to a 24 hour period (ex: Mon 6:00am to Tues 6:00am).

- Keep in mind that not all Jobs need to be mapped to Roles.
- If there are multiple individuals performing the same Job on the same day at the same time, each Job will need to mapped to its own Role (ex: below).

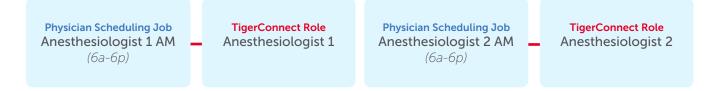

# tiger connect

### TigerConnect Physician Scheduling

## **Mapping Roles**

#### Notifications of Empty TigerConnect Roles

As a scheduler, you will receive email notifications of empty TigerConnect Roles if the following conditions are true:

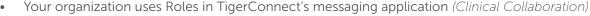

- ▶ The TigerConnect setting for Role Assignment Option, Prevent Empty Assignments is enabled
- The Physician Scheduling setting, Notify Schedulers of Empty TigerConnect Roles is enabled
  - ▶ This setting needs to be enabled by TigerConnect's support team

This email notification (example below) strongly advises the scheduler to schedule the corresponding Jobs in Physician Scheduling, otherwise the wrong provider may be contacted, or no provider will be available.

#### **Email Notification Example**

Dear John Smith, MD,

You are receiving this message because you're a scheduler for Cardiology.

The following jobs have not been scheduled and will result in critical TigerConnect roles being unassigned:

- Santa Monica Gen
  - Cardiac Surgeon Overnight
    - Cardio Surgeon Overnight will be empty during the following times:
      - Friday January 13, 2023 2:01 PM to Wednesday January 18, 2023 11:00 PM
      - Thursday January 19, 2023 11:00 AM to Sunday January 22, 2023 11:00 PM

If this error is not corrected, the roles will be empty and the wrong provider may be contacted, or no provider will be available. Once you resolve the error, all associated TigerConnect role assignments will automatically be filled based on your schedule.

If you have any questions please contact Client Care at prosupport@tigerconnect.com or 877-435-8826.

Thank you,

TigerConnect Scheduling Team

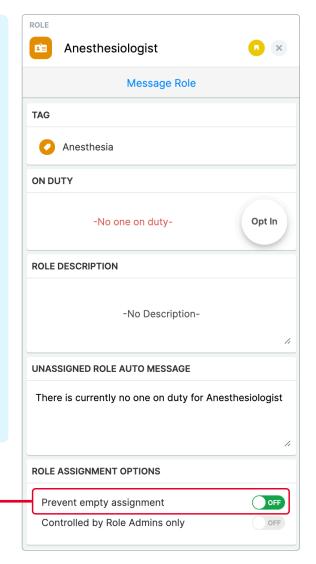